## **Инструкция для подключения к собеседованию**

*Шаг 1.* В адресную строку браузера (за исключением Internet Explorer, Safari, Microsoft Edge) ввести адрес видеоконференции <https://conferencing.meshalkin.ru/c/16>

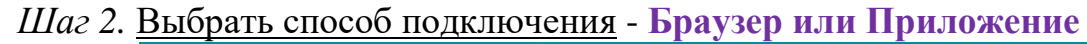

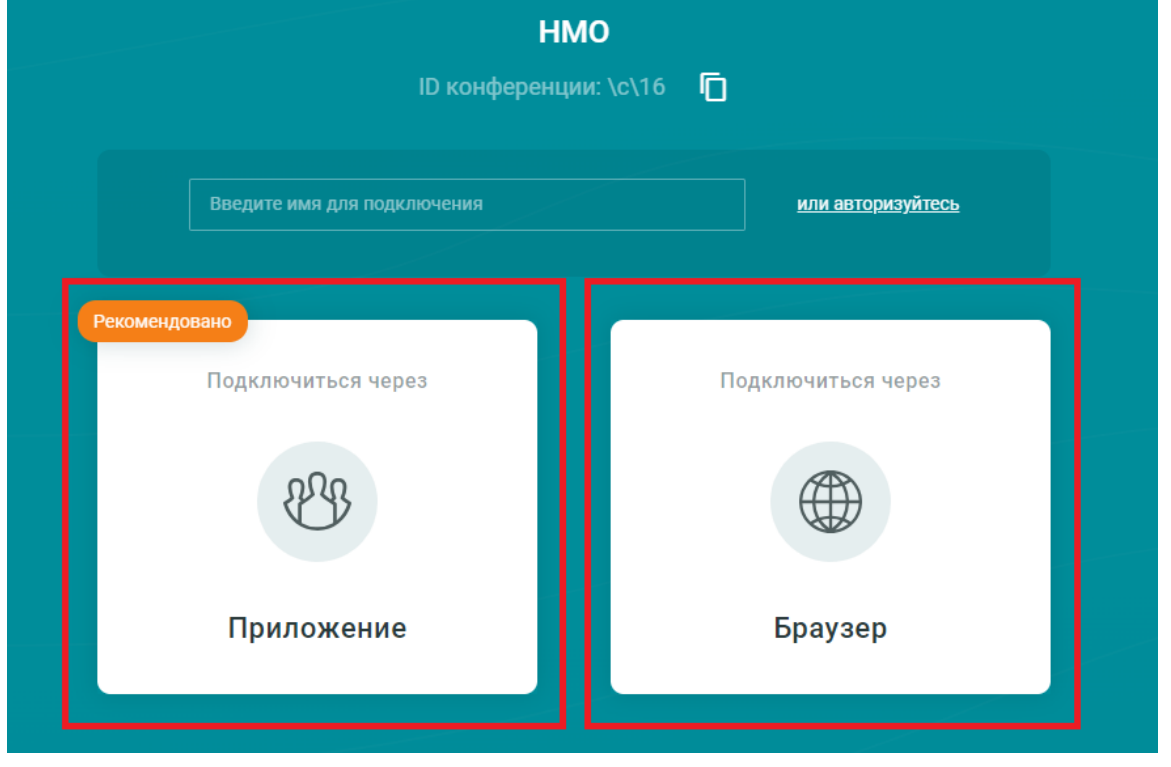

При выборе способа подключения «**Приложение**» - после скачивания и установки приложения Trueconf необходимо в адресную строку браузера (за исключением Internet Explorer, Safari, Microsoft Edge) ввести адрес видеоконференции <https://conferencing.meshalkin.ru/c/16>

## *Шаг 3.* Ввести **свою фамилию, имя, отчество** (при наличии).

*ВАЖНО*: Поступающие обязаны указать свою реальную фамилию, имя и отчество (при наличии) на русском языке. Категорически запрещается использование псевдонимов или неполных ФИО, а также указание ФИО на иностранном языке. Поступающие не выполнившие данное требование не пройдут идентификацию и не будут допущены к прохождению вступительного испытания.

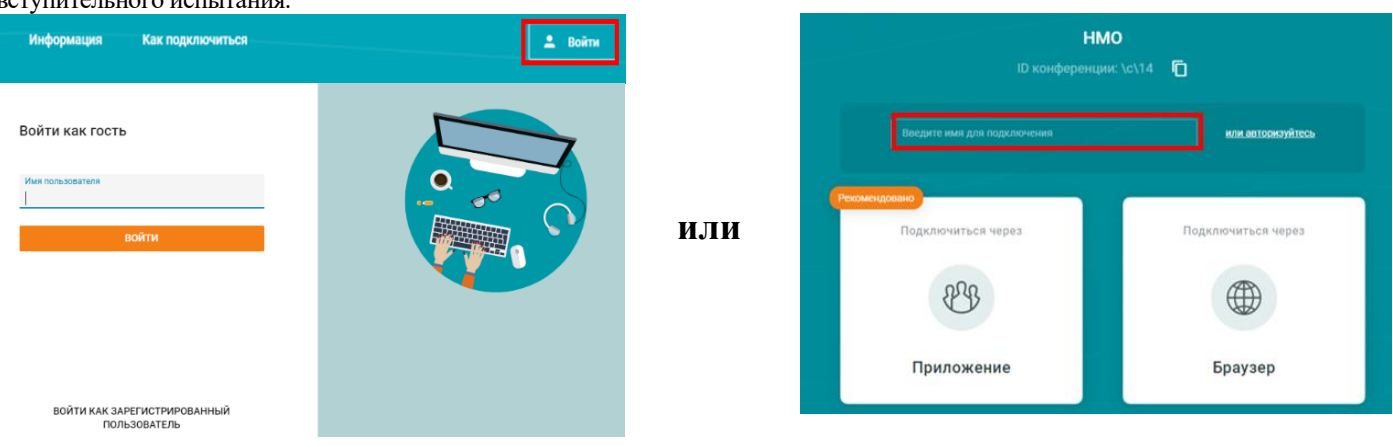

*Шаг 4.* Проверить настройки микрофона и камеры (должны быть **включены**) (разрешить приложению Trueconf осуществлять запись аудио, фото и видео), кликнуть «**Подключиться**»

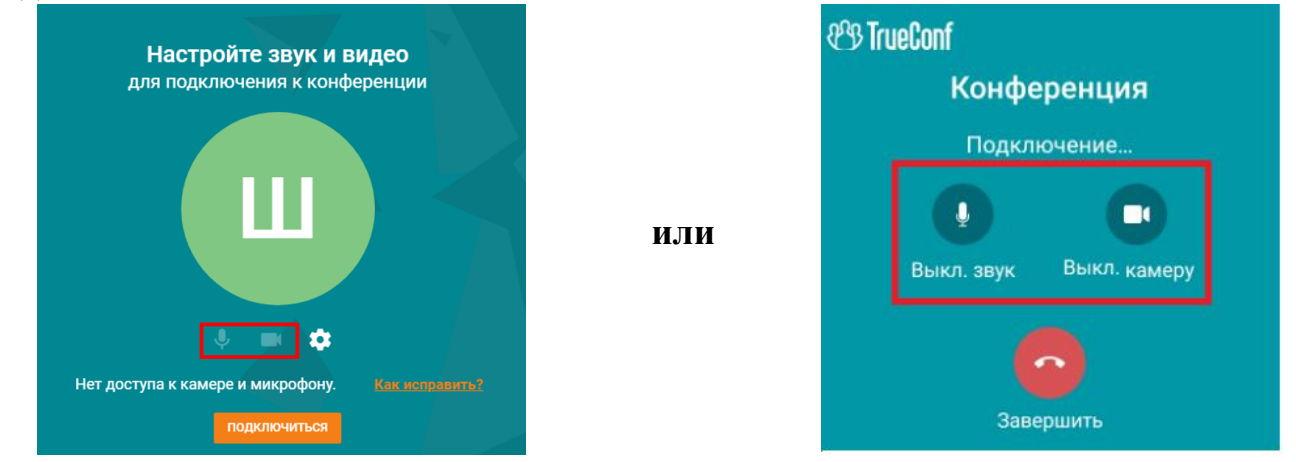

*Шаг 5.* После подключения Вам необходимо кликнуть «**Выступить на трибуне»** в качестве докладчика.

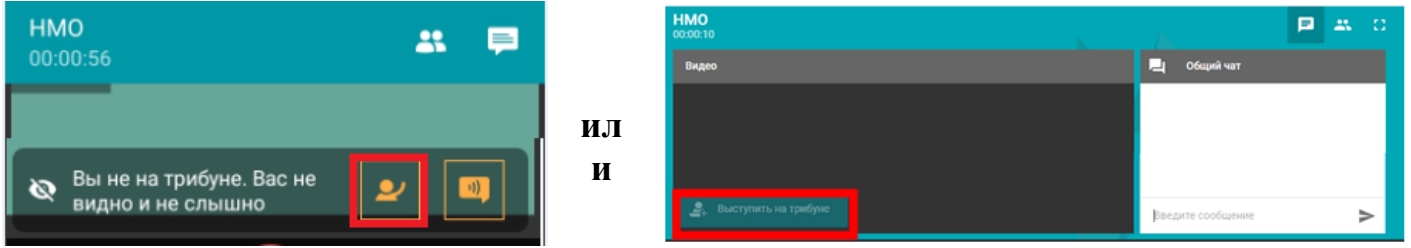

*Шаг 6.* Затем необходимо пройти идентификацию личности.

Для этого поступающему необходимо четко и полностью назвать фамилию, имя, отчество (при наличии) и продемонстрировать в объектив камеры документ, удостоверяющий личность, таким образом, чтобы можно было сравнить лицо поступающего с фотографией в документе.

Поступающие не прошедшие идентификацию личности не будут допущены к прохождению собеседования с предполагаемым научным руководителем.